# **INSTRUCCIONES CONEXIÓN GoToWebinar**

A continuación os detallamos las instrucciones para acceder y seguir la sesión informativa a través de GoToWebinar.

## **Registrarse en la sesión**:

Para asistir a la sesión, primero necesitas registrarte a través de la URL que figura en el escrito adjunto. Cuando te hayas registrado, recibirás un correo de confirmación con información sobre cómo unirse a la sesión cuando haya llegado la hora.

- 1. Haz clic en la URL de registro del correo de invitación.
- 2. Rellena los campos necesarios del formulario de registro (\*) y haz clic en **Registrarse**.
	- **-** En el campo Nombre: Poner el Nombre del Colegio de Farmacéuticos
		- **-** En el campo Apellidos: Poner la Provincia del Colegio
- 3. Una vez que te hayas registrado correctamente, verás la página Confirmación de registro.

Recibirás inmediatamente un correo de confirmación con información sobre cómo unirte a la sesión.

Cuando sea la hora de la sesión, haz clic en la URL de acceso que aparece en el correo de confirmación.

Nos conectaremos en pruebas una hora antes, para la resolución de posibles incidencias.

Cuando vayas a realizar la conexión, te pedirá que el equipo instale el archivo **Citrix Online Launcher**. Para instalarlo bastará con pulsar **Instalar/Ejecutar** en la ventana que aparecerá en pantalla.

## **Cancelar tu registro**

Puedes cancelar tu registro para que no recibas más correos acerca de la sesión, desde la página de registro o desde el correo de registro.

## **Panel de control**

El Panel de control aparece en la parte derecha de tu pantalla. Utilízalo para administrar tu sesión. Para tener más espacio en tu escritorio, puedes contraer el Panel de control y utilizar la pestaña del panel para administrar tu sesión.

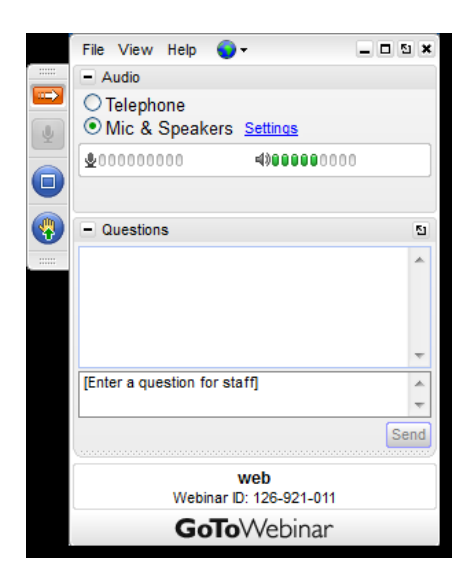

• **Pestaña del panel**: En la pestaña del panel, puedes ocultar el Panel de control, silenciarte, ver el seminario web a pantalla completa y levantar la mano.

- **Audio**: Todos los invitados entrarán en modo silencio.
- **Video**: Solo están activadas la cámara del presentador y el ponente.

• **Panel Preguntas**: Podrás realizar una pregunta durante la sesión a través de panel de preguntas o pulsar sobre la mano para esperar el turno de preguntas.

### **Abandonar la sesión**

Puedes abandonar la sesión en cualquier momento.

1. Haz clic en **Archivo**, en el Panel de control, y selecciona **Salir – Abandonar seminario**.

- o bien -
- 1. Haz clic en el icono de cierre del Panel de control, del Visor o de la cámara web.
- 2. Selecciona **Sí** en el cuadro de diálogo.